# **Getting Started DynaStrip**

#### **All you need to know to get started, every step of the way.**

- How to **install** your new software
- How to **activate** your new dongle
- How to get **updates and filters**
- How to get **trained** on DynaStrip
- How to get **professional support**

#### **Languages**

Vous trouverez sur ce DVD la version **française** de DynaStrip ainsi que tous les documents techniques qui l'accompagnent.

En el DVD adjunto encontrará DynaStrip y toda la documentación técnica que lo acompaña en **español**.

DynaStrip und die gesamte zugehorige technische Dokumentation können Sie auf **Deutsch** auf der beigefügten finden.

#### **Minimum requirements**

Please see the back of your DVD case.

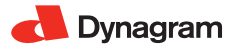

### **TABLE OF CONTENTS**

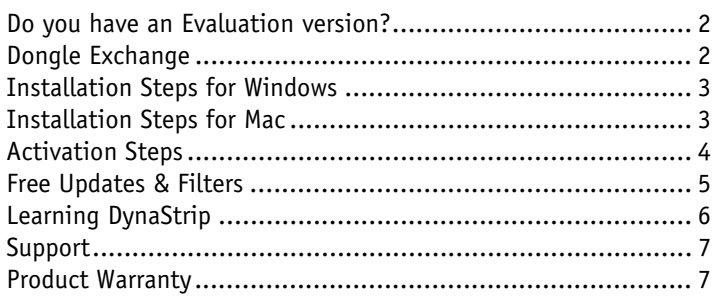

#### **Before you do anything...**

Follow the Installation Steps, then the Activation Steps, as explained.

#### **Do you have an Evaluation version?**

If you ordered an **Evaluation version**, your dongle can be activated for 30 days (see Activation Steps). The Evaluation version is fully operational. If you use an evaluation version dongle on more than one workstation, make sure that the date and time on all workstations correspond exactly. After 30 days, you will need to purchase the software. Please contact *sales@dynagram.com*

#### **Dongle Exchange**

If you have received the Dongle Exchange package, it includes a 30 day evaluation dongle that is fully operational. Please complete the Product Dongle Exchange Form included in your DVD case and return it along with your old dongle within 15 days of the shipment date. You will find the return address on the form. A permanent activation file will be provided upon receipt of your old dongle (see Activation Steps).

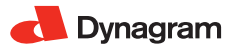

#### **INSTALLATION STEPS**

#### **Important Notice:**

Please note that the software MUST be installed before the dongle is plugged in. Administration rights are required.

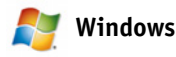

- **Step 1:** Insert the DVD in your PC computer and locate your DVD/CD-ROM drive in Windows Explorer.
- **Step 2:** Open the *English* folder and double-click on the *setup.exe* file.
- **Step 3:** Once the installation is completed, connect the USB protection key (dongle) to any USB port on your computer and start DynaStrip.

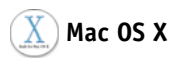

- **Step 1:** Insert the DVD in your Macintosh computer and double-click on the DVD icon to start.
- **Step 2:** Open the *English* folder, and then double-click on *DynaStrip Installer* file, which will guide you through the installation process.

The workstation administrator's password will be required. Once the access is granted, make sure the Applications folder is selected. Click Install.

**Step 3:** Before you start DynaStrip (in Applications: DynaStrip folder), you must connect the USB dongle to your computer. The dongle can be connected in any USB port on your computer or keyboard.

#### **ACTIVATION STEPS**

#### **New Product Activation**

#### **Asking for an activation code**

In order to activate your DynaStrip license, you need to send your USB dongle information to Dynagram or your distributor.

- Connect the dongle to a USB port of the computer.
- Launch DynaStrip.
- In DynaStrip, select *Feature Passwords* in the *Tools* menu and click on the *Export C2V* button.
- Browse and save the c2v (customer to vendor) file on your computer. This encrypted file contains the image of your hardware key and all its license history.
- Go to **www.dynagram.com/WebSite/register.asp** and fill the registration form. You can also email the c2v file to Dynagram at activation@dynagram.com or to your distributor.

#### **After receiving your activation code**

Upon receipt of your activation request, Dynagram or your distributor will send you back a v2c (vendor to customer) file that you need to load into the DynaStrip dongle to activate the license:

- Ensure that your dongle is connected and select *Feature Passwords*  in the *Tools* menu.
- Click on the *Import V2C* button.
- Browse to the v2c file on your computer and click *Open*.
- Relaunch DynaStrip.

To see your license and dongle status, open the *Feature Passwords* window from the *Tools* Menu, or choose *About DynaStrip* from the *Help* menu (Windows) or *DynaStrip* menu (Mac OS).

These activation steps are performed only once unless you want to upgrade your licence.

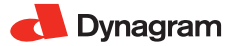

**Note**: Once your dongle has been activated with the new v2c file, it will work on any computer where DynaStrip is installed.

#### **Product Upgrade Activation**

The steps needed to upgrade your DynaStrip license are the same as for the initial activation, by the exchange of c2v and v2c files (see above section).

It is important to wait for the reception of the v2c file before you install the upgrade otherwise you will not be able to use the product in the meantime, unless you revert to your previous version installation.

#### **Free Updates & Filters**

After installing your DynaStrip, please make sure to log on to our website for the latest product updates and filters.

These free updates and filters for DynaStrip are available for download at **www.dynagram.com/downloads**.

#### **Start on the Right Foot**

To start your training on DynaStrip imposition software, see the PDF documents in the *Docs* folder.

- The **First-time Experience** document will introduce you to DynaStrip.
- The **Tutorial** provides three complete lessons with step-by-step exercises.
- The complete **User's Guide** is also available in the *Help* menu in PDF format with all hypertext links.

**Advanced Training**

#### **HOW TO MASTER YOUR IMPOSITION SOLUTION**

What's better than getting the most advanced digital imposition solution?

Learning to master every one of its features. Start off by enrolling to our **free d/certified training session**.

Simply send an email to *dcertified@dynagram.com* to receive your username and password.

For a personalized in-depth training on DynaStrip, you can also have a professional trainer go to your workplace and train you with your own documents. For more information, contact your dealer today or write to *sales@dynagram.com* to find out which program fits you best.

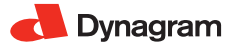

#### **Support**

#### **PEACE OF MIND**

Dynagram offers you convenient support packages to boost the way you use your imposition solution:

#### **Service Agreement (US & Canada only)**

The Service Agreement includes:

- All DynaStrip upgrades for 12 months.
- Technical support by email and telephone. Dynagram Support department is opened from Monday to Friday, 8 am to 5 pm (EST).
- All maintenance updates and application filters.

If you should need technical support, please fill out the support request form at **www.dynagram.com/support**.

#### **International Upgrade Agreement**

Please contact your local distributor or reseller.

#### **Product Warranty**

#### **Dongle Warranty**

Dynagram offers a free 90-day dongle guarantee from the date of purchase. Contact *support@dynagram.com* if a dongle does not seem to work properly.

#### **Stolen or Broken Dongle**

Once a product is activated, it is under the customer's responsibility. If a dongle is lost, stolen or destroyed, Dynagram will not replace the product for free. Customers must declare the loss to their insurance company and purchase a new copy, at the latest version.

## **r ANY QUESTIONS? a**

Visit our website or contact your dealer today!

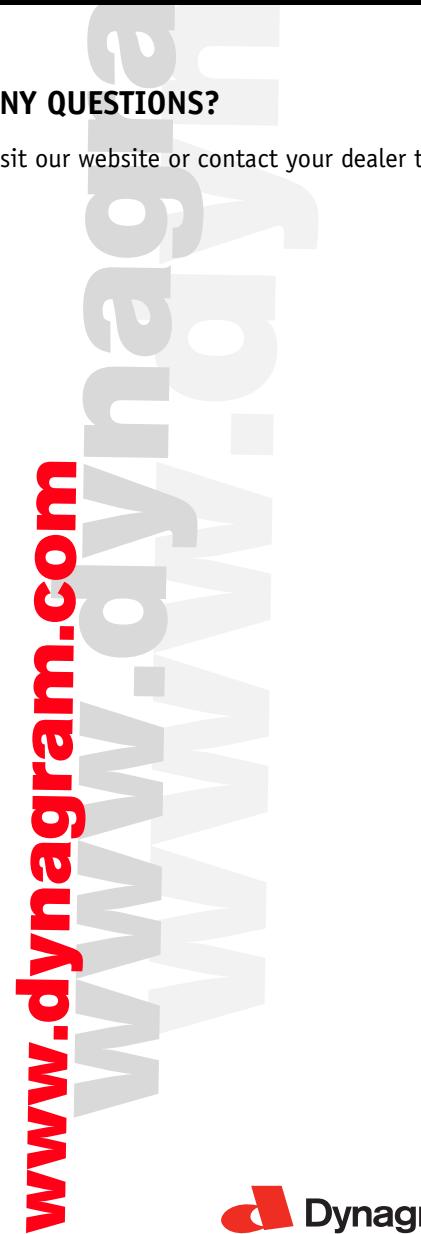

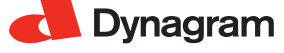

© Copyright 2006-2013 Dynagram. All rights reserved. DynaStrip® is a registered trademark of Dynagram. Other brand or product names are trademarks or registered trademarks of their respective owners. Printed in Canada.